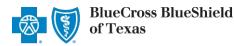

Referrals is an online tool in Availity Essentials that allows providers to electronically submit referral requests handled by Blue Cross and Blue Shield of Texas (BCBSTX). Using this tool increases a dministrative efficiencies by permitting users to access and verify status of requests, upload supporting clinical documentation when required, update requests, and obtain printable confirmation number for your records.

You must be a registered Availity user to access and utilize Authorizations & Referrals. If you are not yet registered with Availity, you may complete the guided online registration process at <u>Availity Essentials</u>, at no charge.

#### Important Reminder:

Check eligibility and benefits online first to determine if the patient's policy requires a referral from the primary care provider for the service. To learn more about checking eligibility and benefits via Availity, refer to the Eligibility and Benefits User Guide.

#### **User Guide Contents**

| Page | Contents                                             | Page                                            | Contents                   |
|------|------------------------------------------------------|-------------------------------------------------|----------------------------|
| 1    | Getting Started                                      | ting Started 7 Add Service Information (Step 2) |                            |
| 2    | Manage My Organization Setup                         | <b>8</b> Add Service Provider (Step 3)          |                            |
| 3    | Manage My Organization Setup (continued)             | 9                                               | Review and Submit (Step 4) |
| 4    | Accessing Referrals                                  | 9                                               | Submission Response        |
| 5    | Payer and Request Type                               | 10                                              | Auth/Referral Dashboard    |
| 5    | <u>Start Referral (Step 1 – Member Info)</u>         | 11                                              | View and Update Requests   |
| 6    | <u>Start Referral (Step 1 – Requesting Provider)</u> | 11 & 12                                         | Auth/Referral Inquiry      |

#### **Getting Started**

- Go to <u>Availity</u>
- Select Availity Essentials Login
- Enter User ID and Password
- Select Log in

| Please enter your credentials                 |
|-----------------------------------------------|
| User ID:                                      |
|                                               |
| Password:                                     |
| Show password                                 |
| Forgot your password?<br>Forgot your user ID? |

essentials

Availity<sup>.</sup>

Availity Administrator: Access must first be granted to users by going to

My Account Dashboard ightarrow Maintain User or Add User ightarrow select roles

Authorization and Referral Inquiry and Authorization and Referral Request.

Blue Cross and Blue Shield of Texas, a Division of Health Care Service Corporation, a Mutual Legal Reserve Company, an Independent Licensee of the Blue Cross and Blue Shield Association.

Blue Cross<sup>®</sup>, Blue Shield<sup>®</sup> and the Cross and Shield Symbols are registered service marks of the Blue Cross and Blue Shield Association, an association of independent Blue Cross and Blue Shield Plans.

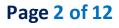

Back to Home

#### Manage My Organization Setup – Administrator Functionality

Availity Administrators are encouraged to add Requesting, Rendering and Servicing provider information to Manage My Organization. This step will lessen the need for users to manually enter all required provider information in the referral request.

Select Manage My Organization from My Account Dashboard on the Availity homepage

**Note:** Manage My Organization is only accessible to assigned Availity Administrators.

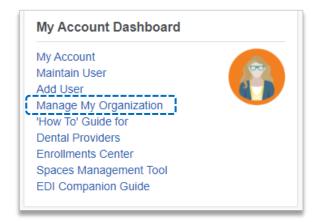

| Within Manage My Organization,<br>select Add Provider | Providers                           | Add Provider(s)          |
|-------------------------------------------------------|-------------------------------------|--------------------------|
|                                                       | Search for a provider by name, taxe | pnomy code, or address Q |

Enter the Provider TaxID and NPI numbers and select Find Provider

| Add Provider                                                                                                    |        |
|----------------------------------------------------------------------------------------------------|--------|
| LET'S FIND YOUR PROVIDER                                                                                                    |        |
| Tax ID                                                                                                    |        |
| 123456789                                                                                                    |        |
| Туре                                                                                                    |        |
| EIN                                                                                                    | ~      |
| National Provider ID (NPI)<br>1234567890                                                                                                    |        |
| This is an atypical provider and does not provide hea<br>care, as defined under HIPAA regulations. (Examples<br>include: taxi services, respite services, home and vel<br>modifications for those with disabilities) | 6      |
| Do you need to add many providers to this organization                                                                                                    | ?      |
| Upload up to 500 at once via a spreadsheet upload.                                                                                                    |        |
| Cancel Find Pr                                                                                                    | ovider |

#### Quick Tip:

→ If you have multiple providers to add to your organization, select "Upload up to 500 at once via spreadsheet upload."

# Page 3 of 12

Back to Home

### Manage My Organization Setup – Administrator Functionality (continued)

Associated provider information will return based on the NPI number entered

- Step 1: Review and/or update the provider Name and Primary Specialty/Taxonomy and select Next
- Step 2: Review and/or update the provider Identifiers and select Next

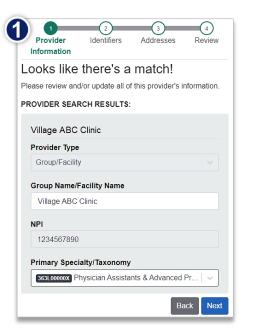

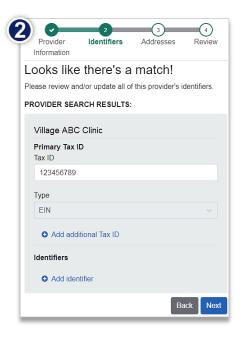

- Step 3: Review and/or update the provider Address and select Next
- Step 4: Review all information, choose the provider's relationship to your organization, then click "I certify that this provider's information and relationship to my organization information is correct" and Submit

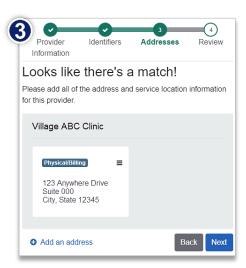

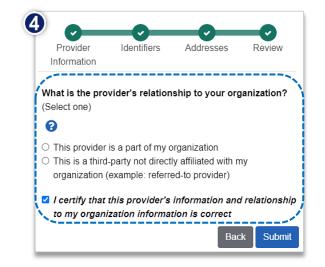

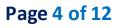

Back to Home
Accessing Referrals

- Select Patient Registration from the navigation menu
- Select Authorizations & Referrals

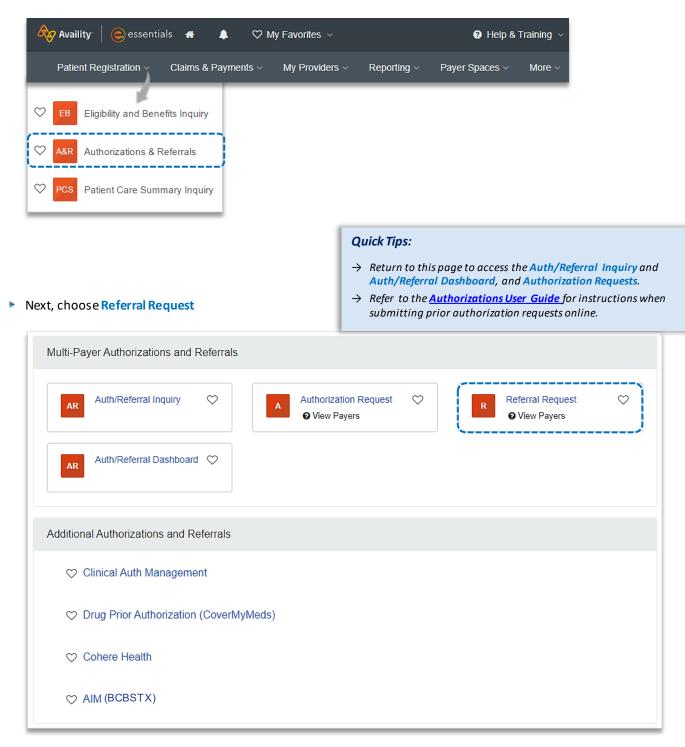

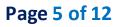

Back to Home

## Payer and Request Type

- Select Organization
- Select Payer option:
  - BCBSTX (use for all BCBSTX members, including Medicare Advantage)
  - BCBSTX Medicaid (use for Texas Medicaid members only)

| SELECT A PAYER |     |
|----------------|-----|
| Organization   |     |
| ABC Clinic     | -   |
|                |     |
| Payer o        |     |
| BCBSTX         | × - |
|                |     |
|                |     |
| Next           |     |
|                |     |

Select Next

## 1) Start Referral

- Enter the following Patient Information:
  - Member ID
  - Relationship to Subscriber
  - Patient First and Last Name
  - Patient Date of Birth

| Transaction Type<br>Referral                                                      | Organization<br>ABC Clinic            | Payer<br>BCBSTX                  |                      | BlueCross BlueShield<br>of Texas |                                |
|-----------------------------------------------------------------------------------|---------------------------------------|----------------------------------|----------------------|----------------------------------|--------------------------------|
|                                                                                   |                                       |                                  |                      |                                  | Quick Tip:                     |
| PATIENT INFORMATIO                                                                | NC                                    |                                  |                      | SHOW OPTIONAL FIELDS             | $\rightarrow$ Only required fi |
| Select a Patient 🥑                                                                |                                       |                                  |                      |                                  | will display. To               |
| Q Select                                                                          |                                       |                                  |                      |                                  | optional fields,               |
| Search by any combination                                                         | n of patient name (first and last), I |                                  |                      | ~                                |                                |
|                                                                                   | n of patient name (first and last), t |                                  | ip to Subscriber • 🧕 | × ×                              | Show Optional                  |
| Search by any combination                                                         |                                       | Relationsh                       | -                    |                                  |                                |
| Search by any combination                                                         |                                       | Relationsh<br>Self               | -                    |                                  |                                |
| Search by any combination<br>Member ID • •<br>ABC12345789<br>Patient First Name • |                                       | Relationsh<br>Self<br>Patient La | -                    |                                  |                                |

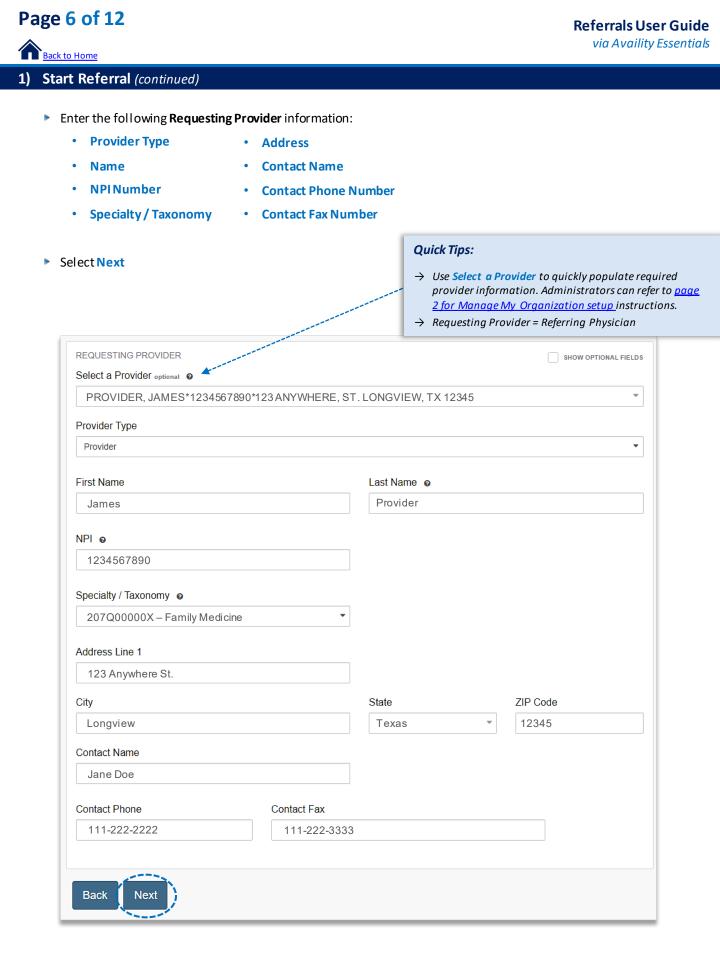

# Page 7 of 12

Back to Home

## 2) Add Service Information

- Add the following **Service Information**:
  - Service Type
     Quantity
  - Place of Service Quantity Type
  - From Date
     Diagnosis Code(s)
  - To Date
     Procedure Code(s)
- Select Next

| Referral       Add Service Information       Rendering Provide/Facility       Review and Submit         DDE, JANE       Date of Birth       Gender       Image: Construction Structure Structure St                                                      |        | )          | 4                             | 3                               |             | 2                   | 1                       |
|----------------------------------------------------------------------------------------------------|--------|------------|-------------------------------|---------------------------------|-------------|---------------------|-------------------------|
| Member ID       Date of Birth       Gender       Image: Construction of the second state of the second state |        | Submit     |                               | <u> </u>                        | Renderir    | Service Information |                         |
| Referral       ABC CLINIC       BCBSTX         SERVICE INFORMATION       Is now optionAL PELDS         Service Type •       3 - Consultation         3 - Consultation       X •         Place of Service       11 - Office         11 - Office       X •         From Date •       To Date         01/01/2022       02/01/2022         Quantity •       Quantity Type         4       Visits         DIAGNOSIS CODE(S)       Is now optionAL PELDS         Diagnosis Code •       Is now optionAL PELDS         PROCEDURE CODE(S)       Is now optionAL PELDS         Procedure Code •       Type         99244 - OFFICE CONSULTATION       PPT/HCPCS         Visits       X         MESSAGE       Quick Tips:         Provider Notes reported       Y up to 12 Diagnosis Code(s) can be added by select another diagnosis code.                                                                                                    |        |            | BlueShield                    |                                 |             |                     | Member ID               |
| Service Type •<br>3 - Consultation * •<br>Place of Service<br>11 - Office * •<br>From Date •<br>01/01/2022                                                                                                    |        |            |                               |                                 |             |                     |                         |
| 3 - Consultation   Y - Place of Service   11 - Office   Y - Prom Date •   11 - Office   Y - To Date   02/01/2022   11 - Office   11 - Office   Y - To Date   02/01/2022   11 - Office   11 - Office   Y - To Date   02/01/2022   11 - Office   11 - Office   Y - To Date   02/01/2022   11 - Office   11 - Office   Y - Office   11 - Office   11 - Office   11 - Office   Y - Office   11 - Office   11 - Office   11 - Office   11 - Office   11 - Office   11 - Office   11 - Office   11 - Office   11 - Office   11 - Office   11 - Office   11 - Office   11 - Office   11 - Office   11 - Office   12 - Office   12 - Office   12 - Office   12 - Office   12 - Office   12 - Office   12 - Office   12 - Office   12 - Office   12 - Office   12 - Office   12 - Office   12 - Office   12 - Office   12 - Office   12 - Office   12 - Office   12 - Office   12 - Office   12 - Office   13 - Office   14 - Office   14 - Of                                                                                                    |        |            | SHOW OPTIONAL FIELD S         | si                              |             |                     | SERVICE INFORMATION     |
| Place of Service   11 - Office   × •   From Date •   01/01/2022   Image: Constant of the constant of the constant of the                                             |        |            |                               |                                 |             |                     | Service Type o          |
| 11 - Office       × •         From Date •       To Date         01/01/2022       Image: Construction of the construction of the construc                                                     |        |            |                               |                                 |             | × -                 | 3 - Consultation        |
| From Date •       To Date         01/01/2022       Image: Construction of the construction of the construction                   |        |            |                               |                                 |             |                     | Place of Service        |
| 01/01/2022   Quantity •   Quantity •   Quantity Type   4   Visits   DIAGNOSIS CODE(S)   Diagnosis Code •   D509 - Iron deficiency anemia unspecified   • Add another diagnosis code   PROCEDURE CODE(S)   Procedure Code •   Type   99244 - OFFICE CONSULTATION   • MESSAGE   Provider Notes optional     MESSAGE   Provider Notes optional     • Up to 12 Diagnosis Code(s) can be added by select another diagnosis code.                                                                                                    |        |            |                               |                                 |             | × <del>*</del>      | 11 - Office             |
| Quantity •   Quantity Type   4   Visits   DIAGNOSIS CODE(S)   Diagnosis Code •   D509 - Iron deficiency anemia unspecified   • Add another diagnosis code   PROCEDURE CODE(S)   Procedure Code •   Type   99244 - OFFICE CONSULTATION   Vertice Code •   MESSAGE   Provider Notes optional <b>Quick Tips: Quick Tips: Quick Tips: Quick Tips: Quick Tips: Quick Tips: Quick Tips:</b>                                                                                                    |        |            |                               |                                 | To Date     |                     | From Date o             |
| 4       Visits       ★         DIAGNOSIS CODE(S)       show optional fields         Diagnosis Code       •         D509 - Iron deficiency anemia unspecified       •         • Add another diagnosis code       •         PROCEDURE CODE(S)       show optional fields         Procedure Code •       Type         99244 - OFFICE CONSULTATION       •         CPT/HCPCS       •         MESSAGE       •         Provider Notes optional       •         Up to 12 Diagnosis Code(s) can be added by select another diagnosis code.                                                                                                    |        |            | <b>#</b>                      |                                 | 02/01/2022  | <b>**</b>           | 01/01/2022              |
| DIAGNOSIS CODE(S)   Diagnosis Code •   D509 - Iron deficiency anemia unspecified •   • Add another diagnosis code   PROCEDURE CODE(S)   Procedure Code •   Type   99244 - OFFICE CONSULTATION •   CPT/HCPCS •   MESSAGE   Provider Notes optional     MESSAGE   Provider Notes optional                                                                                                    |        |            |                               | ре                              | Quantity Ty |                     | Quantity o              |
| Diagnosis Code ●         D509 - Iron deficiency anemia unspecified         ● Add another diagnosis code         PROCEDURE CODE(S)         Procedure Code ●         Type         99244 - OFFICE CONSULTATION         Vertice Consultation         Diagnosis Code(s)         MESSAGE         Provider Notes optional         Provider Notes optional                                                                                                    |        |            | × •                           |                                 | Visits      |                     | 4                       |
| D509 - Iron deficiency anemia unspecified            • Add another diagnosis code          PROCEDURE CODE(S)          show optional FIELDs          Procedure Code ●       Type          99244 - OFFICE CONSULTATION          CPT/HCPCS          MESSAGE          Quick Tips:          Provider Notes optional          → Up to 12 Diagnosis Code(s) can be added by select another diagnosis code.                                                                                                    |        |            | SHOW OPTIONAL FIELD S         | s                               |             |                     | DIAGNOSIS CODE(S)       |
| <ul> <li>Add another diagnosis code</li> <li>PROCEDURE CODE(S)</li> <li>Procedure Code ●</li> <li>Type</li> <li>99244 - OFFICE CONSULTATION</li> <li>CPT/HCPCS</li> <li>CPT/HCPCS</li> <li>Guick Tips:</li> <li>→ Up to 12 Diagnosis Code(s) can be added by select another diagnosis code.</li> </ul>                                                                                                    |        |            |                               |                                 |             |                     | Diagnosis Code 🧕        |
| PROCEDURE CODE(S)       SHOW OPTIONAL FIELDS         Procedure Code •       Type         99244 - OFFICE CONSULTATION       CPT/HCPCS         MESSAGE       Quick Tips:         Provider NoteS optional       → Up to 12 Diagnosis Code(s) can be added by select another diagnosis code.                                                                                                    |        |            |                               |                                 |             | emia unspecified    | D509 - Iron deficiency  |
| Procedure Code ●       Type         99244 - OFFICE CONSULTATION       CPT/HCPCS         ✓       Quick Tips:         MESSAGE       → Up to 12 Diagnosis Code(s) can be added by select another diagnosis code.                                                                                                    |        |            |                               |                                 |             | code                | Add another diagnosi    |
| 99244 - OFFICE CONSULTATION       CPT/HCPCS         MESSAGE       Quick Tips:         Provider Notes optional       → Up to 12 Diagnosis Code(s) can be added by select another diagnosis code.                                                                                                    |        |            | SHOW OPTIONAL FIELD S         | s                               |             |                     | PROCEDURE CODE(S)       |
| MESSAGE       Quick Tips:         Provider Notes optional       → Up to 12 Diagnosis Code(s) can be added by select another diagnosis code.                                                                                                    |        |            |                               |                                 | Туре        |                     | Procedure Code o        |
| MESSAGE Provider Notes optional → Up to 12 Diagnosis Code(s) can be added by select another diagnosis code.                                                                                                    |        |            |                               | S                               | CPT/HCP(    |                     | 99244 - OFFICE CONS     |
| MESSAGE Provider Notes optional → Up to 12 Diagnosis Code(s) can be added by select another diagnosis code.                                                                                                    |        |            |                               | Tips:                           | Quick       |                     |                         |
| another diagnosis code.                                                                                                    |        |            |                               |                                 |             |                     | MESSAGE                 |
| $\rightarrow$ Only one <b>Procedure Code</b> can be added.                                                                                                    | ecting | ded by sel |                               |                                 |             |                     | Provider Notes optional |
|                                                                                                    |        | ed.        | <mark>Code</mark> can be adde | ly one <mark>Procedure C</mark> | → On        | /                   |                         |
|                                                                                                    |        |            |                               |                                 | -           |                     |                         |

# Page 8 of 12

Back to Home

## 3) Service/Facility Provider Information

- Add the following Service Provider information:
  - First Name
  - Last Name
  - NPINumber
  - Address

Select Next

# Quick Tips:

- → As a reminder, use Select a Provider to quickly populate required provider information.
- → Service Provider = Specialist or Specialty Care Provider

|                                          | Add Service Information                | Rendering Prov           | idenfacility Re            | eview and Submit |
|------------------------------------------|----------------------------------------|--------------------------|----------------------------|------------------|
| DOE, JANE F<br>Member ID<br>ABC123456789 | Patient<br>Date of Birth<br>1984-03-30 | <b>Gender</b><br>Female  | BlueCross Blue<br>of Texas | Shield           |
| Transaction Ty<br>Referral               | pe Organization<br>ABC CLINIC          | <b>Payer</b><br>BCBSTX   |                            |                  |
| SERVICE PROVI                            | DER                                    |                          | SHOW OPTIONAL              | . FIELD S        |
| Select a Prov                            | ider optional                          |                          |                            |                  |
| DOE, JOHN *1                             | 234567890* 123 ANYWHERE                | ST, SAME PLACE, TX 12345 |                            | × •              |
| Rendering Prov                           | ider Role                              |                          |                            |                  |
| Service Provide                          |                                        |                          |                            | -                |
|                                          |                                        |                          |                            |                  |
| First Name                               |                                        | Last Name                |                            |                  |
| JANE                                     |                                        | PROVIDER                 |                            |                  |
| NPI ø                                    |                                        |                          |                            |                  |
| 1234567891                               |                                        |                          |                            |                  |
|                                          |                                        |                          |                            |                  |
| Address Line 1                           |                                        |                          |                            |                  |
| 113 ANYWHEF                              | REST                                   |                          |                            |                  |
| City                                     |                                        | State                    | ZIP Code                   |                  |
| HAPPY TOWN                               |                                        | TEXAS                    | × • 12345                  |                  |
|                                          |                                        |                          |                            |                  |

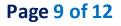

Back to Home

## 4) Review and Submit

- Scroll down the referral request preview screen, review the information entered for a ccuracy and make any necessary changes prior to submitting the request
- If the information is correct, select Submit

| Add Service Information     | Rendering                                                                                       |                                                                                                    | Review and Sub                                                                                                    | mit                                                                                                    |
|-----------------------------|-------------------------------------------------------------------------------------------------|----------------------------------------------------------------------------------------------------|----------------------------------------------------------------------------------------------------|----------------------------------------------------------------------------------------------------|
| Date of Birth<br>1984-03-30 | <b>Gender</b><br>Female                                                                         |                                                                                                    |                                                                                                    |                                                                                                    |
| Organization<br>ABC CLINIC  | Payer<br>BCBSTX                                                                                 |                                                                                                    |                                                                                                    |                                                                                                    |
| ion                         |                                                                                                 | (                                                                                                    | Rack to Step 1                                                                                                    | Quick Tip:                                                                                                    |
| Patient Da                  |                                                                                                 | Patient Gender<br>Female                                                                                                    |                                                                                                    | → Select Back to Step to<br>make changes prior to<br>submitting request.                                                                                                    |
| Relations<br>Self           | hip to Subscriber                                                                               | Subscriber Name<br>DOE, JANE                                                                                                    |                                                                                                    |                                                                                                    |
| nit }                       |                                                                                                 |                                                                                                    |                                                                                                    |                                                                                                    |
|                             | Int Date of Birth 1984-03-30 Organization ABC CLINIC  ion Patient Da 1984-03-30 RelationsI Self | int           Date of Birth         Gender           1984-03-30         Female           Organization         Payer           ABC CLINIC         BCBSTX   ion           Patient Date of Birth           1984-03-30           Relationship to Subscriber           Self | Int<br>Date of Birth Gender<br>1984-03-30 Female<br>Organization Payer<br>ABC CLINIC BCBSTX<br>ion<br>Patient Date of Birth<br>1984-03-30<br>Relationship to Subscriber<br>Self Subscriber Name<br>DOE, JANE | Int Date of Birth Gender<br>1984-03-30 Female<br>Organization Payer<br>ABC CLINIC BCBSTX<br>Patient Date of Birth<br>1984-03-30 Female<br>Relationship to Subscriber<br>Self Subscriber Name<br>DOE, JANE |

## **Submission Response**

- Referral Responses will provide the Certification Number and Status
- Status will display:
  - Certified in Total (approved)

• Pended (for clinical review)

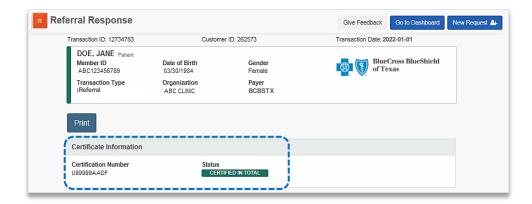

 Select Add Clinical
 Documentation when supporting documentation is required by BCBSTX to complete the request

**Note:** If clinical documentation is required, users may add up to 10 attachments, with total file size of 40MB. Acceptable file types include (.pdf), TIFF (.tif), JPEG (.jpg), or XML (.xml).

| Doe, Jane Patient<br>Member ID | Date of Birth              | Gender          | - <del>2</del> | BlueCross<br>of Texas | s BlueShield                                                  |
|--------------------------------|----------------------------|-----------------|----------------|-----------------------|---------------------------------------------------------------|
| ABC123456789                   | 03/30/1974                 | Female          |                | of rexas              |                                                               |
| Transaction Type<br>Referral   | Organization<br>ABC Clinic | Payer<br>BCBSTX |                |                       |                                                               |
| Print Add Clir                 | nical Documents            |                 |                |                       | Quick Tip:                                                    |
| Certificate Informati          | ion                        |                 |                |                       | → Instructional messaging will                                |
| Reference Number<br>U99999AABB | Status<br>PENE             | DED             |                |                       | display for requests that pend<br>and/or requests that cannot |
| Message                        |                            |                 | A              |                       | be submitted via Availity.                                    |
| Please attach supportin        | ng documentation for revi  | ew to complete. |                |                       |                                                               |

## Page 10 of 12

Back to Home

## Auth/Referral Dashboard

- Access the Auth/Referral Dashboard from the top of the Authorization Response screen or from the Authorizations
   & Referral page
- Auth/Referral Dashboard allows users to view requests submitted to BCBSTX via Availity
- Use the Dashboard to complete the following tasks:
  - Search for requests (by Patient Name, Certification Number, Member ID, Requesting Provider NPI)
  - Check Status
  - View and/or print
  - Update requests
- Select the request card to view the referral details

**Note:** By default, the **Dashboard** displays all requests submitted in the last 14 days and sorts most recent requests at top of the list.

Quick Tip:

→ Select New Request to start a new Referral request from the Dashboard.

| h/Referral Dashbo                | bard                                                   |                                                                           |            |                                                       | Give Feedback       | New Request     |
|----------------------------------|--------------------------------------------------------|---------------------------------------------------------------------------|------------|-------------------------------------------------------|---------------------|-----------------|
| earch                            | Q Search S                                             | Sort by: Last Updated                                                     | •          |                                                       | E List View         | III Detail View |
| Filter List   Applied F          | ilters: STATUS: ALL TYP                                | E: ALL ORGANIZATION: ALL                                                  | PAYER: ALL | DATE RANGE: LAST 14 DAYS                              |                     |                 |
| Il Items Followed Items          | 🗙 Trash 🛍                                              |                                                                           |            |                                                       |                     |                 |
| PENDING REVIEW                   | Referral<br>Certificate #<br><sup>2</sup> 간 U99999AIOV | Patient Information<br>DOE, JANE<br>BCBS JARC123456789<br>DOB: 03/30/1984 |            | Service Information<br>2022-06-13 – 2022-06-13        | <b>Reason</b><br>NA | ≡<br>★          |
| BlueCross BlueShield<br>of Texas | Referral<br>Certificate #<br>4 U99999AADF              | Patient Information<br>DOE, JANE<br>BCBS ABC123456789<br>DOB: 03/30/1984  |            | <b>Service Information</b><br>2022-06-01 – 2022-06-03 | <b>Reason</b><br>NA | ≡<br>☆          |
| BueCross BlueShield of Texas     | <b>Referral</b><br>Certificate #<br>NA                 | Patient Information<br>DOE, JANE<br>BCBS ABC123456789<br>DOB: 03/30/1984  |            | <b>Service Information</b><br>2022-6-01 – 2022-06-01  | <b>Reason</b><br>NA | ≡<br>☆          |

## **Referrals User Guide**

via Availity Essentials

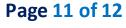

Back to Home

### **View and Update Requests**

- After selecting the request card, the following information displays:
  - Patient Information
  - Certification Information
  - Service Information
- Select Update to revise applicable requests

| Transaction ID: 1234567                                                        | Cus                                                       | tomer ID: 19999                     | Transaction Date: 2022-01-01          |   |
|--------------------------------------------------------------------------------|-----------------------------------------------------------|-------------------------------------|---------------------------------------|---|
| DOE, JANE Patient<br>Member ID<br>ABC123456789<br>Transaction Type<br>Referral | Date of Birth<br>1984-03-30<br>Organization<br>ABC CLINIC | Gender<br>Female<br>Payer<br>BCBSTX | of Texas                              |   |
| Update                                                                         |                                                           |                                     |                                       |   |
| Certificate Informatio                                                         | n                                                         |                                     |                                       |   |
| Certification Number<br>U9999AADF                                              |                                                           | tus<br>RTIFIED IN TOTAL             |                                       |   |
| Service Information                                                            |                                                           |                                     |                                       |   |
| Service Type                                                                   |                                                           | Place of Service                    | Service From - To Date                |   |
| 3 - Consultation                                                               |                                                           | 11 - Office                         | 2022-01-01 - 2022-02-01               |   |
| Close Window                                                                   |                                                           |                                     | Print Unfollow this item Move to Tras | h |
|                                                                                | -                                                         |                                     | 1                                     |   |

## Auth/Referral Inquiry

Use Auth/Referral Inquiry to view member-specific referral requests previously submitted to BCBSTX

- Access the Auth/Referral Inquiry from the Authorization & Referral page
- Select Organization
- Select Payer option:
  - BCBSTX (use for all BCBSTX members, including Medicare Advantage)
  - BCBSTX Medicaid (use for Texas Medicaid members only)
- Choose Referral request type
- Select Next

| SELECT A PAYER |                |
|----------------|----------------|
| Organization   |                |
| ABC Clinic     | •              |
| Payer o        |                |
| BCBSTX         | x <del>*</del> |
| Request Type   |                |
| Referral       | x <del>*</del> |
|                |                |
|                |                |
| Next           |                |

#### Auth/Referral Inquiry can be used to view ....

- $\rightarrow$  Requests set-up through an outside vendor.
- $\rightarrow$  Requests initiated by phone.
- $\rightarrow$  Requests submitted by a different provider organization.

Page 12 of 12

## Auth/Referral Inquiry (continued)

- Enter the following information:
  - Member ID
- Requesting Provider NPI
- Relationship to Subscriber
  - Date of Birth
- To Date

**From Date** 

| Member ID o                      |          | Delationship to Subscriber   |                      |
|----------------------------------|----------|------------------------------|----------------------|
| Member ID o                      |          | Relationship to Subscriber o |                      |
| ABC123456789                     |          | Self                         | × •                  |
| Patient Date of Birth            |          |                              |                      |
| 03/30/1984                       | <b>#</b> |                              |                      |
| REQUESTING PROVIDER              |          |                              | SHOW OPTIONAL FIELDS |
| NPI 😡                            |          |                              |                      |
| 1234567890                       |          |                              |                      |
|                                  |          |                              |                      |
| SERVICE INFORMATION              |          |                              | SHOW OPTIONAL FIELDS |
|                                  |          | To Date                      | SHOW OPTIONAL FIELDS |
| SERVICE INFORMATION<br>From Date |          | 0                            | SHOW OPTIONAL FIELDS |
| From Date                        |          | To Date                      |                      |

Have questions or need additional education? Email the Provider Education Consultants.

Be sure to include your name, direct contact information & Tax ID or billing NPI.

Checking eligibility and/or benefit information is not a guarantee of payment. Benefits will be determined once a claim is received and will be based upon, among other things, the member's eligibility and the terms of the member's certificate of coverage applicable on the date services were rendered. If you have any questions, please call the number on the member's ID card.

Availity is a trademark of Availity, LLC, a separate company that operates a health information network to provide electronic information exchange services to medical professionals. Availity provides administrative services to BCBSTX. BCBSTX makes no endorsement, representations or warranties regarding third party vendors and the products and services they offer.